# **Mastering Engineering – Student Access Kit for submitting online homework**

You should have received a Student Access Kit with the textbook that you purchased. If you did not, you can purchase an access code from the website (or the access kit and the etext).

The cover to the Student Access Kit is shown below:

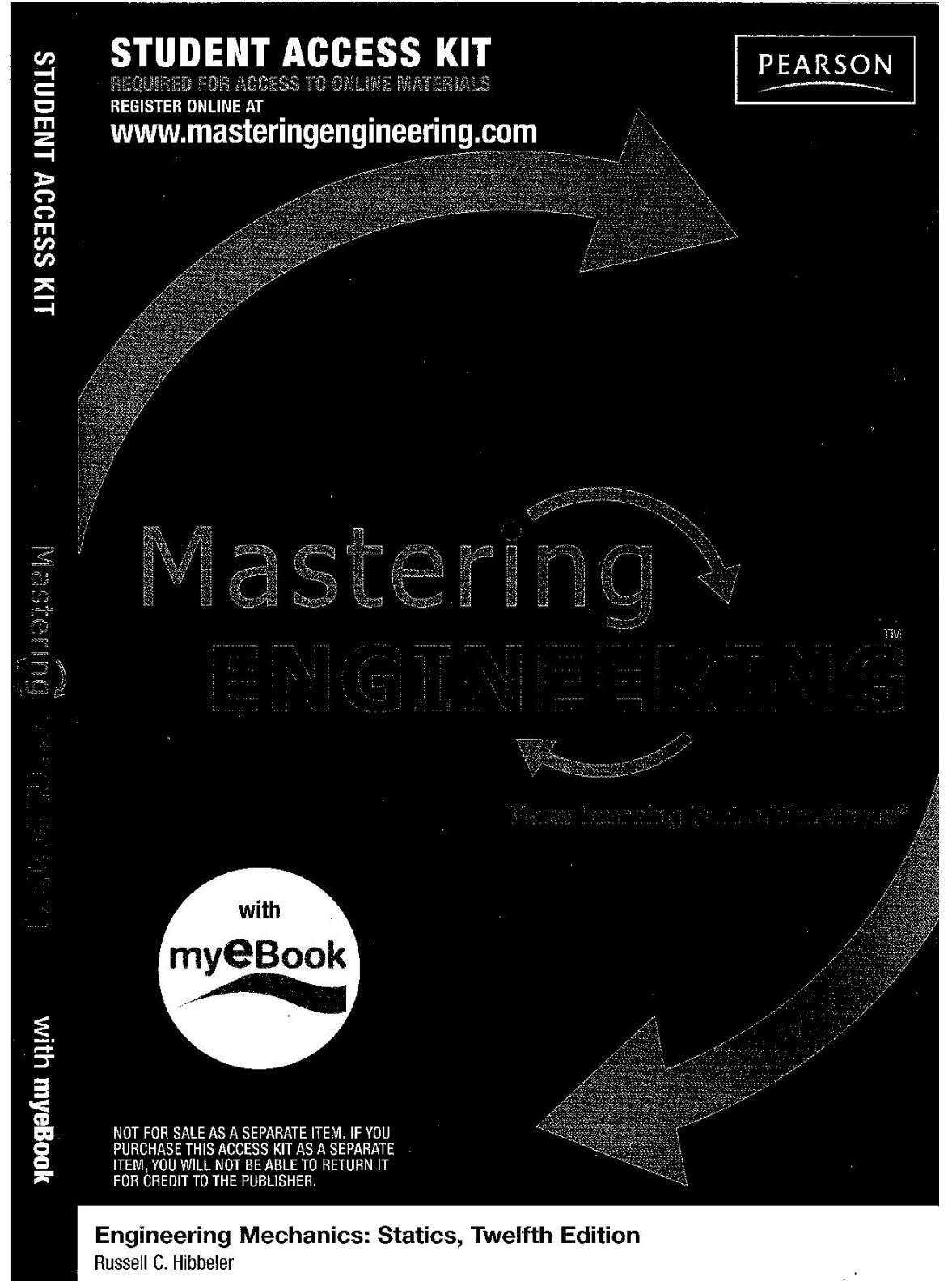

Open the Student Access Kit for instructions. Pull the red tab to reveal your access code. Follow the instructions inside the Student Access Kit. They are shown on this page and the next page for your reference.

# Use the code in this card to register for use of MasteringEngineering™ at www.masteringengineering.com.

- Registering gives you access to available self-study resources in Mastering Engineering using your login name and password.
- . If you receive a Course ID, your instructor may require you to do assignments or other work in MasteringEngineering. You can enter this Course ID immediately after you register or anytime later on.

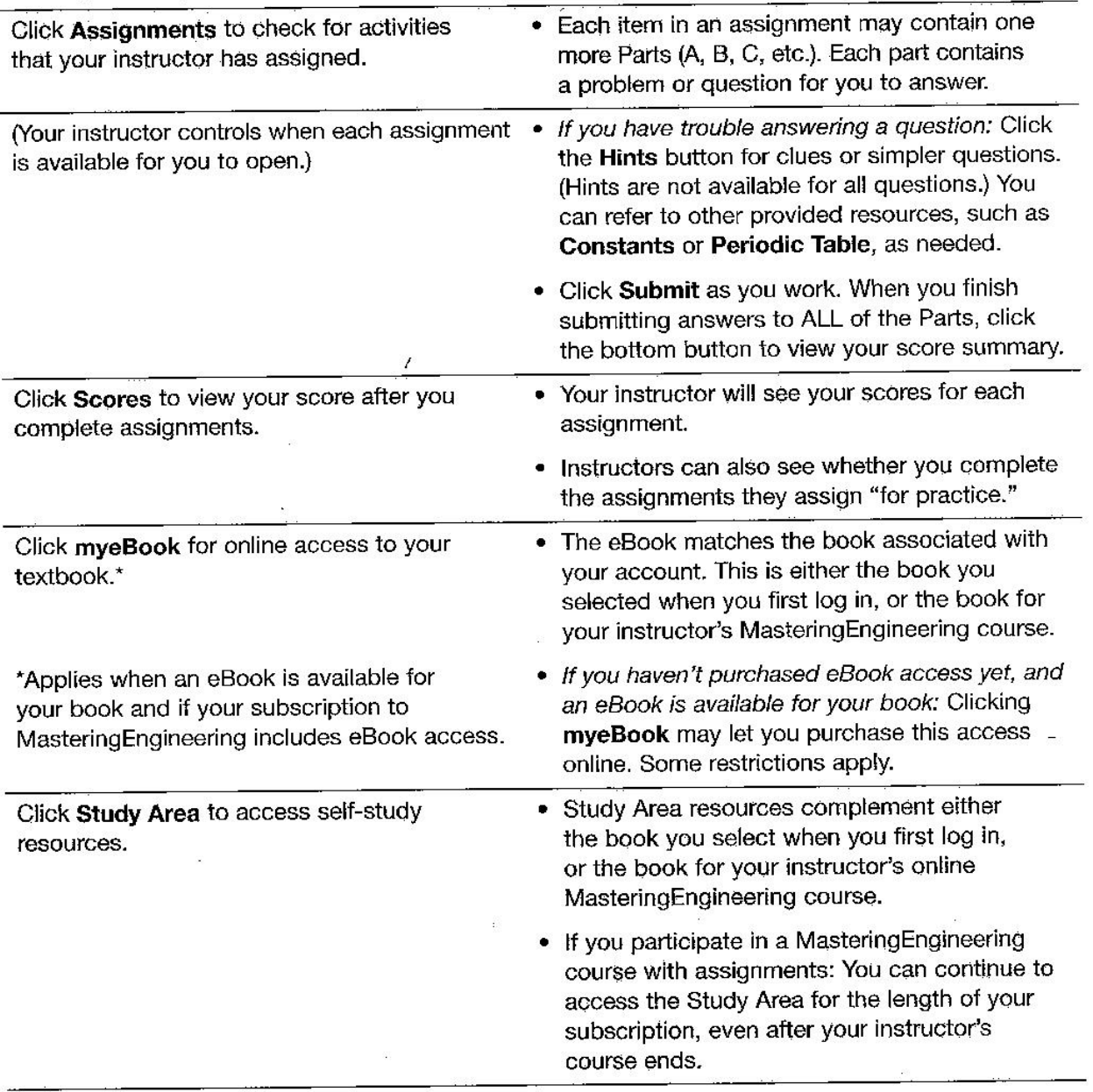

# After you register and log in to MasteringEngineering

For Help while logged in to MasteringEngineering: Click Help in the upper right.

1. Register for Mastering Engineering (One time only)

Go to www.masteringengineering.com and click New Students beneath Register. Click Yes to indicate that you have an access code (pull back the tab below to reveal your code), then follow the on-screen instructions to complete your registration. Click Log in Now to go to www.masteringengineering.com.

#### 2. Log in to MasteringEngineering

From www.masteringengineering.com, enter your Login Name and Password from registration and click Log In. The first time you log in, follow one of the paths below.

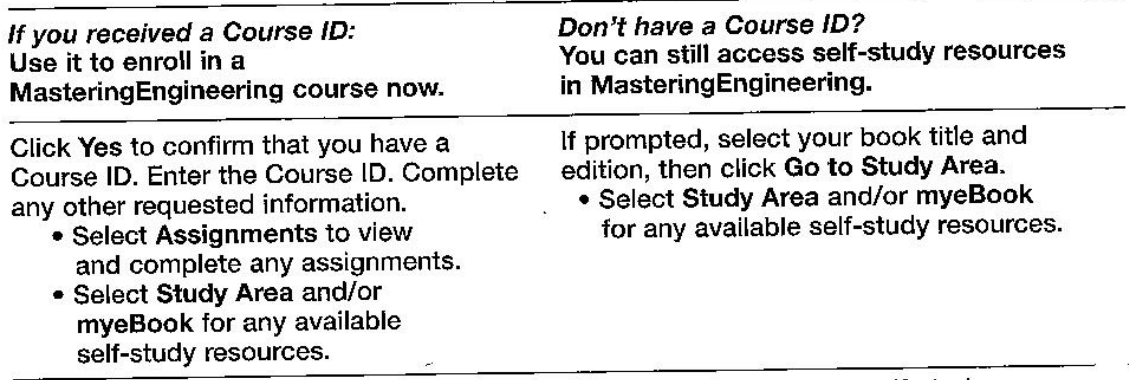

If you receive a Course ID later: Click Join Course after logging in for self-study.

## This student access code can only be used once and cannot be shared!

If the tab has been pulled back before your use of this code, the code may no longer be valld. In that case, you can purchase access online by going to www.masteringengineering.com. Once established, you cannot transfer your subscription to MasteringEngineering to another student by changing the name on your student account or in any other way.

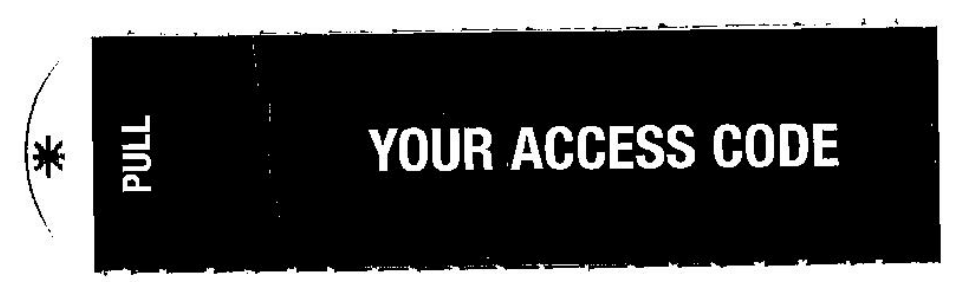

Important: Check that your computer can run MasteringEngineering

Click System Requirements from www.masteringengineering.com/support. In particular, make sure that you have the latest version of the Adobe@ Flash® player limitalied.

#### **Subscription Duration and Changing Courses**

Your access to MasteringEngineering is good for 12 months from the time you register. If you onroll in an instructor's MasteringEngineering course with a Course ID, note the following:

- . Instructors sot the end date for a MasteringEngineering course. You can access course mastgraments and scores until the course end date. If your subscription to MasteringEnginasting lasts longer than the course, you can still access any available self-study resources (Bludy Area, myoBook) until the end of your aubscription.
- . Your subscription grants access to ONE MasteringEngineering course at a time. At the end date of a course, you are automatically disenrolled. This frees you to emoth in another MasteringEngineering course.
- . If you enroll in a Mastering@ngineering course, then change course sections: When both Instructors require you to complete assignments in MasteringEngineering, your first instructor abould manually disented you from the first course, so that you can entell in a new course with a different Course ID.

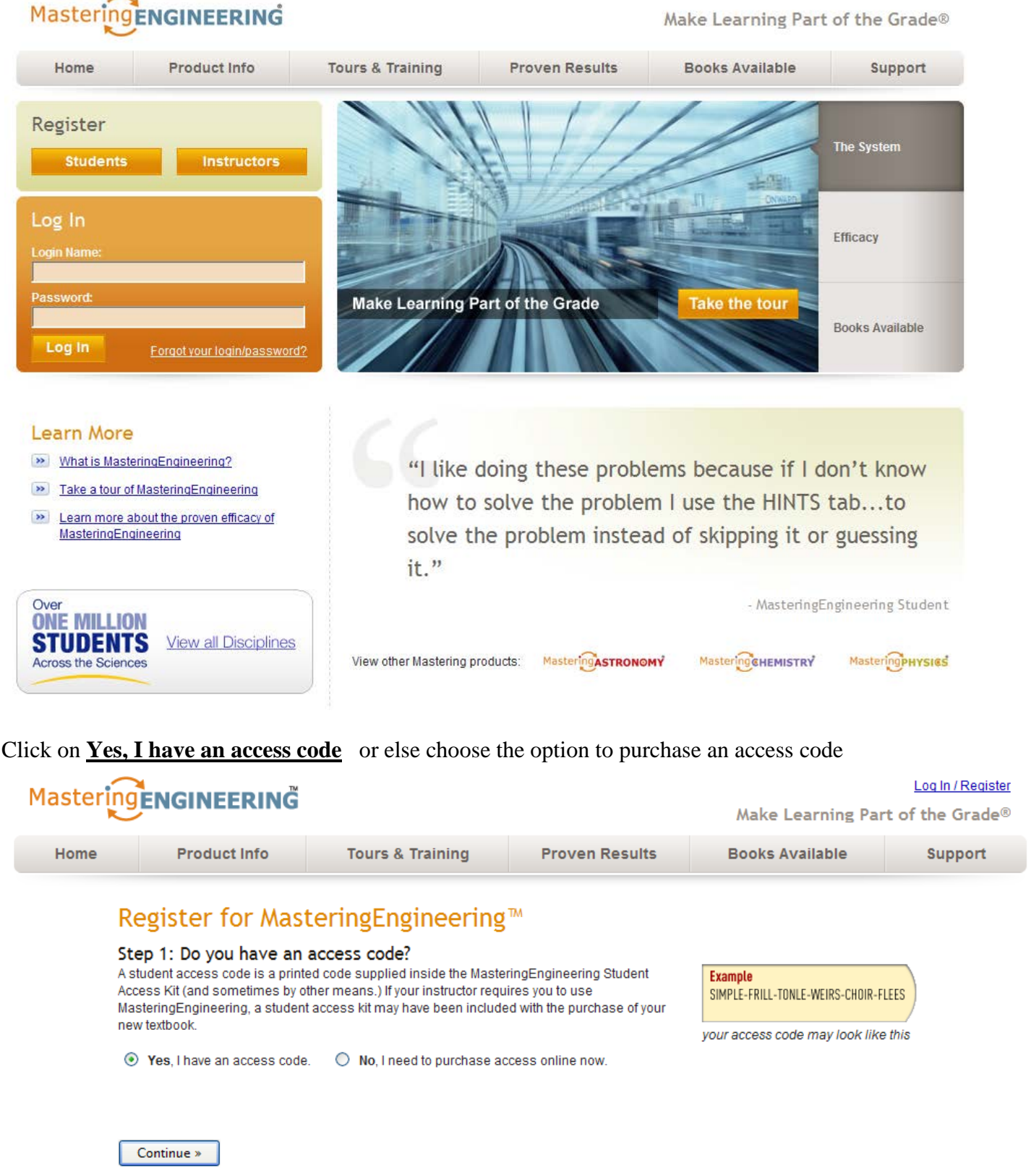

Select **I Accept** when the license agreement appears.

If you have a Pearson Education account, enter your login name (email address) and password. If not, select No and create a login name (use your TCC email address) and password. If a zip code is needed for the college, use 23453. Enter the Access Code from your Student Access Kit.

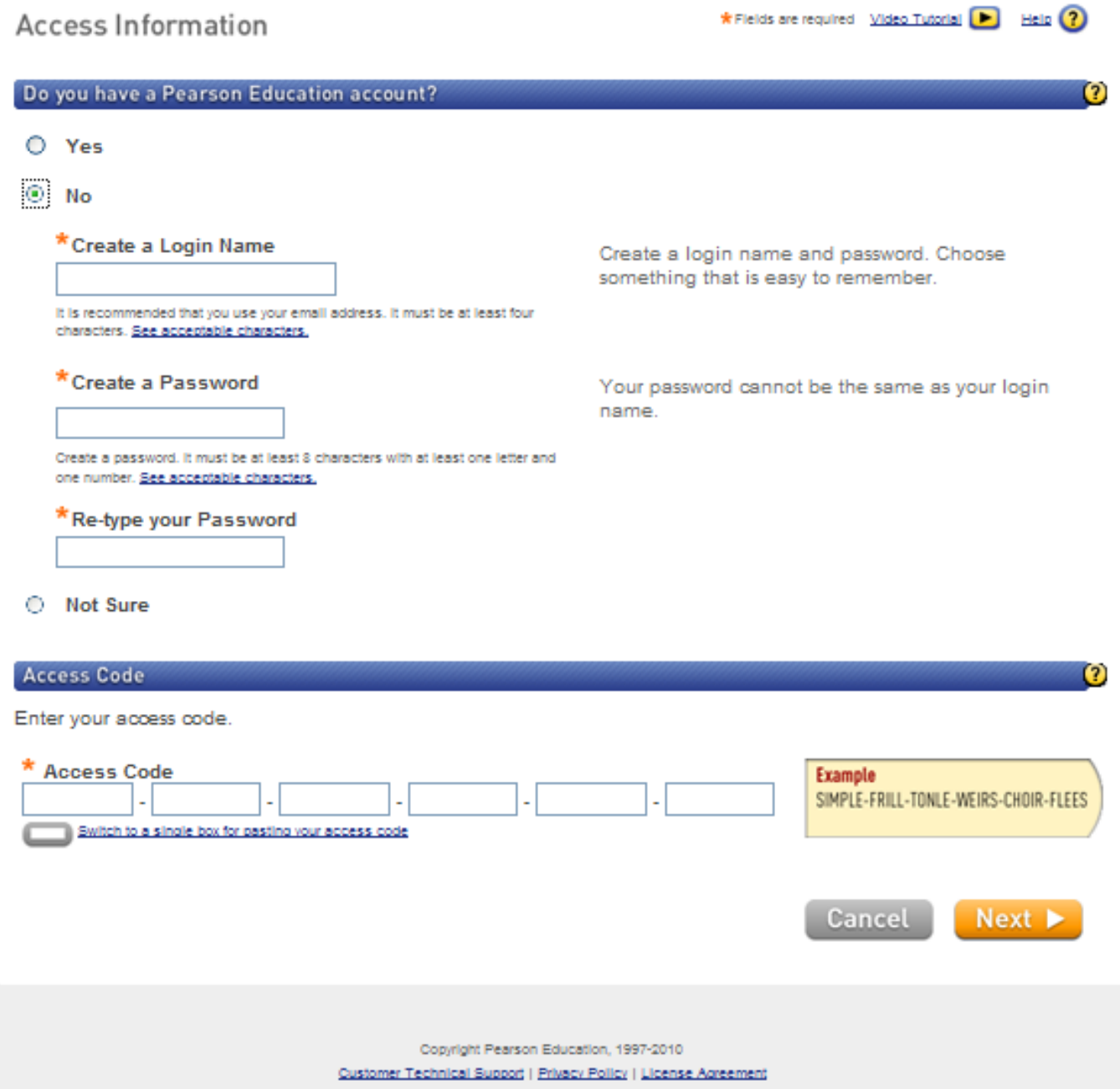

Your account information should now appear. (I blocked out the email address.) Select **Next** to continue.

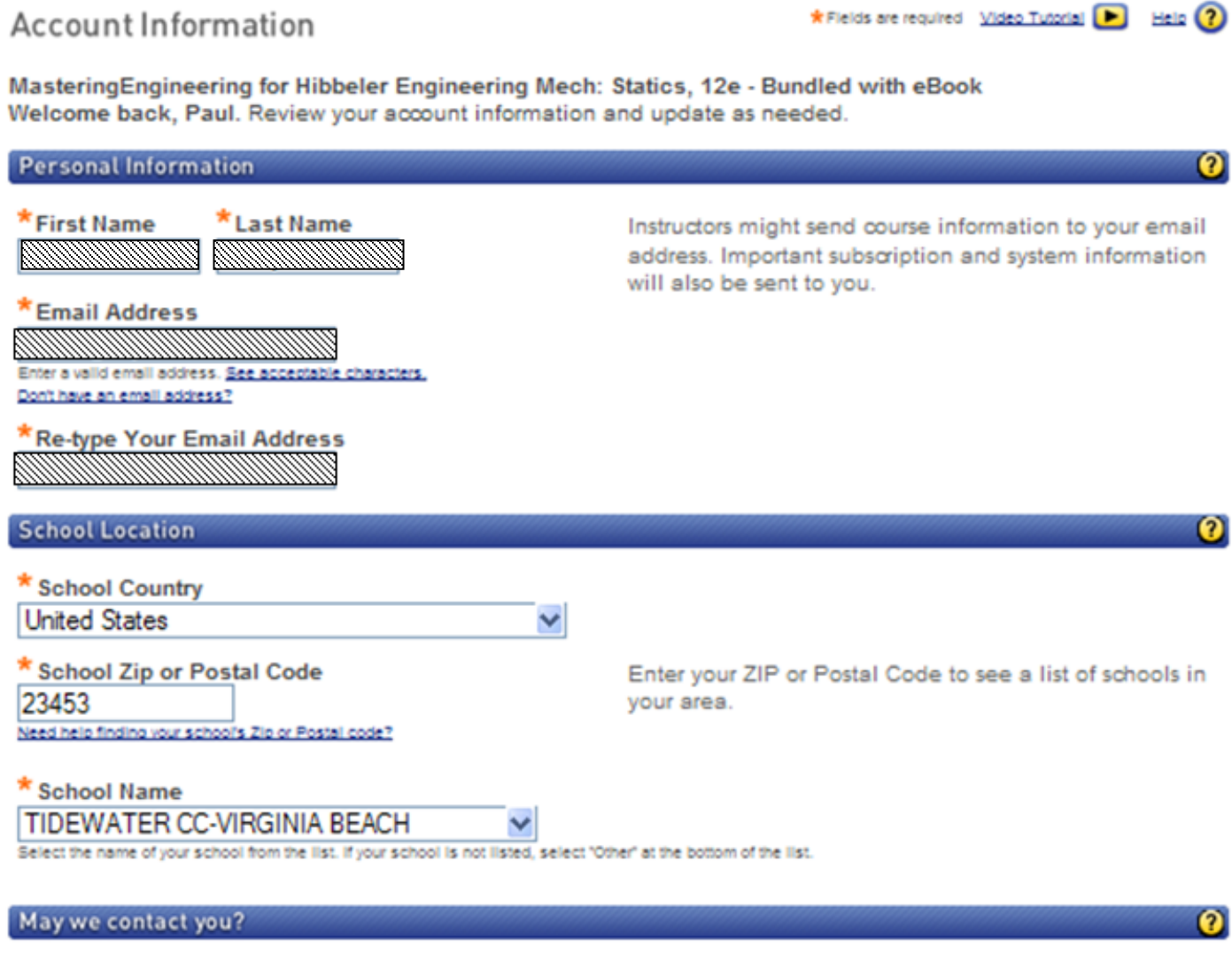

E Let me know about other Pearson Education products and services to help me succeed.

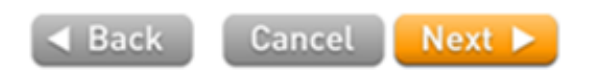

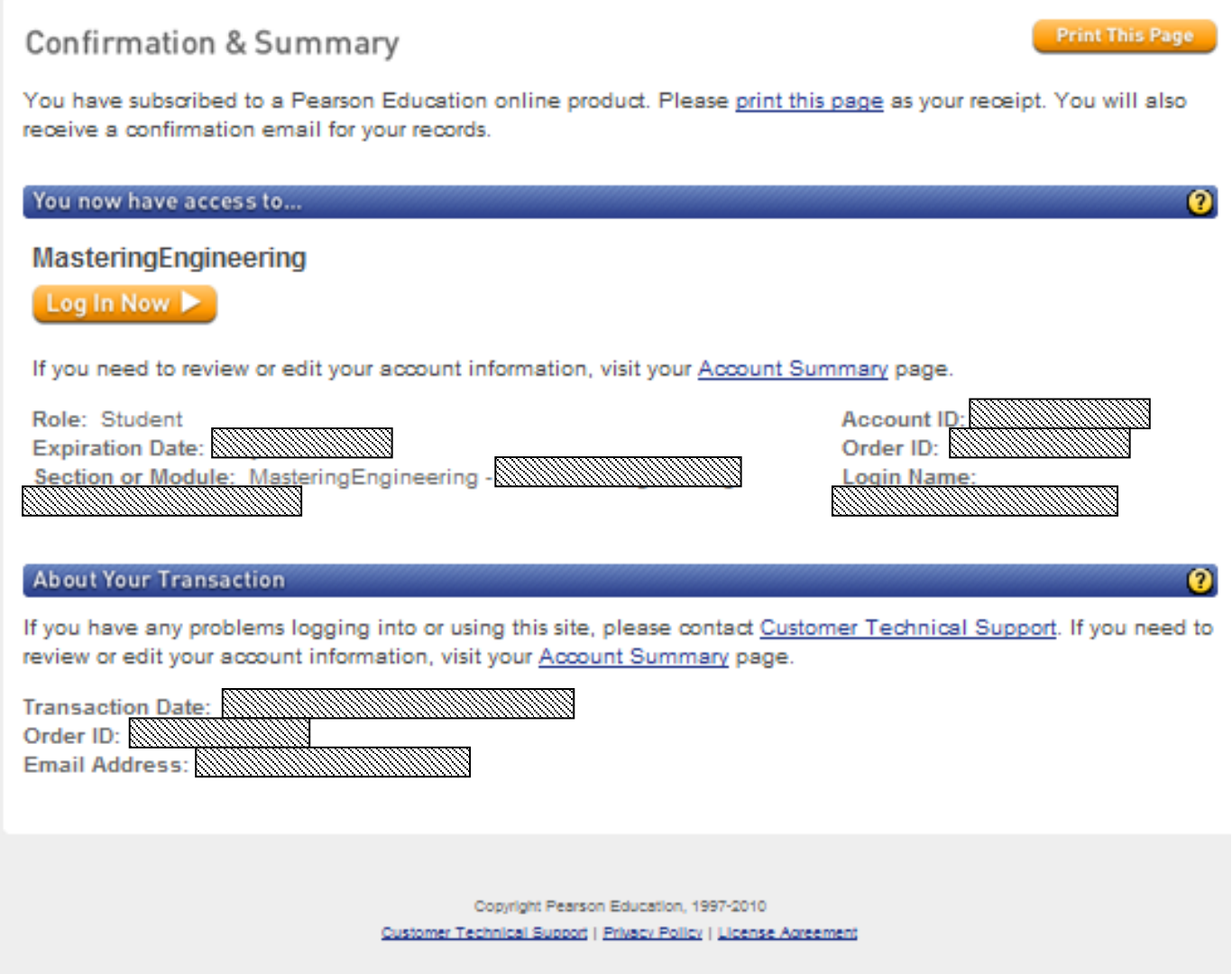

Select Log In Now to go to the Mastering Engineering website.

Select the book (Nilsson, Electric Circuits, 9E

Enter your TCC Student ID

Enter the Course ID (**MEGORDY260** for Paul Gordy's Fall 2012 EGR 260 course)

# Select SAVE

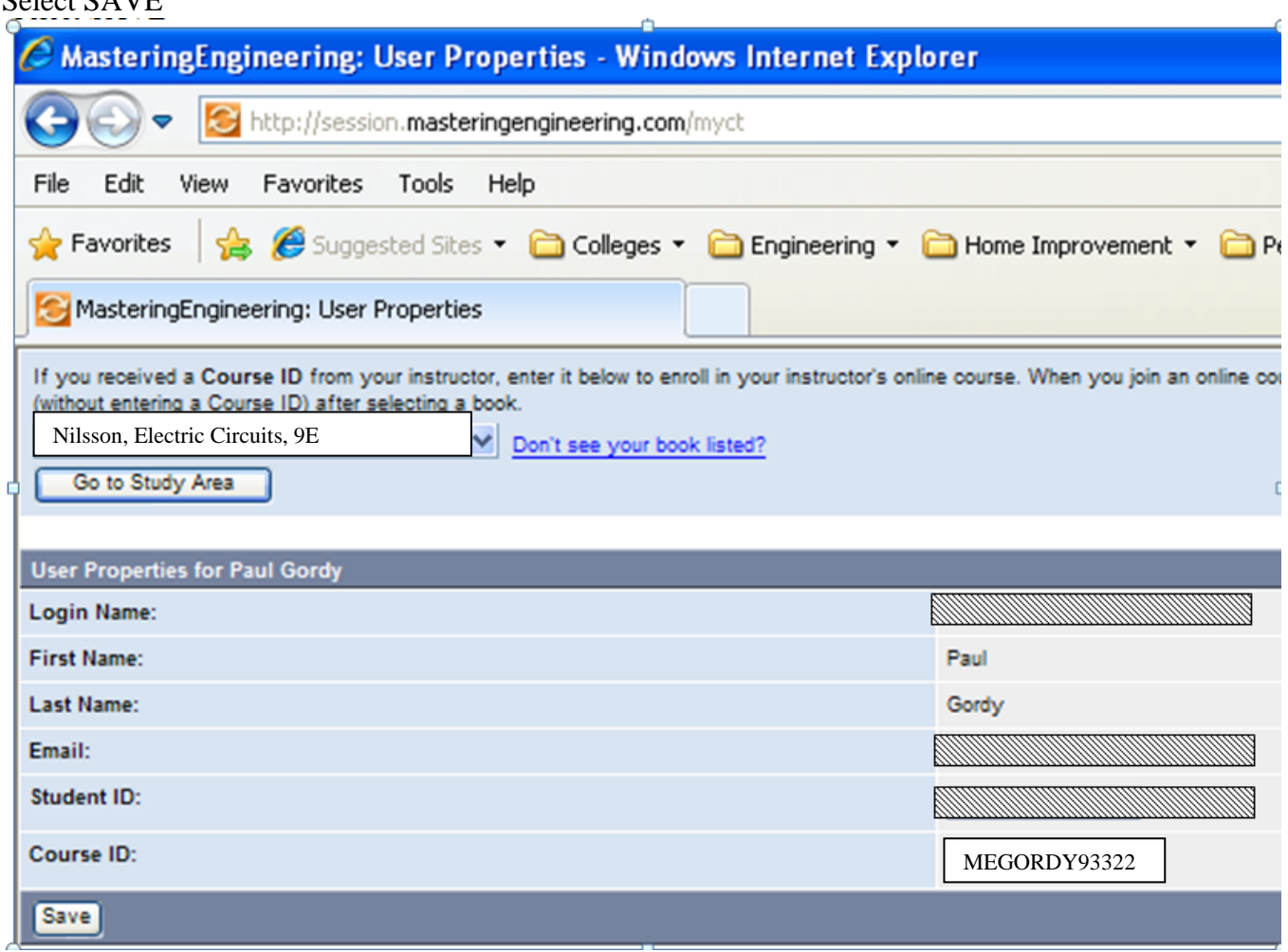

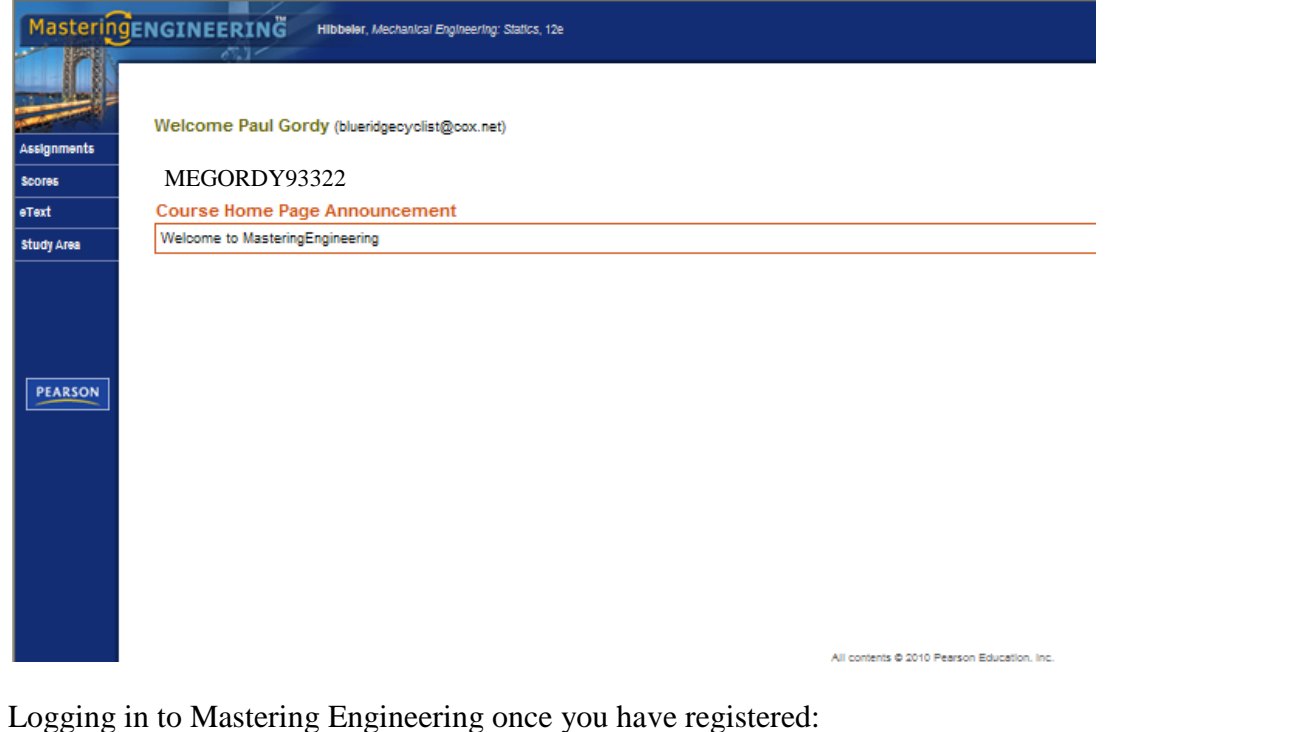

# Go to [www.masteringengineering.com](http://www.masteringengineering.com/)

Enter your username (email address) and password.

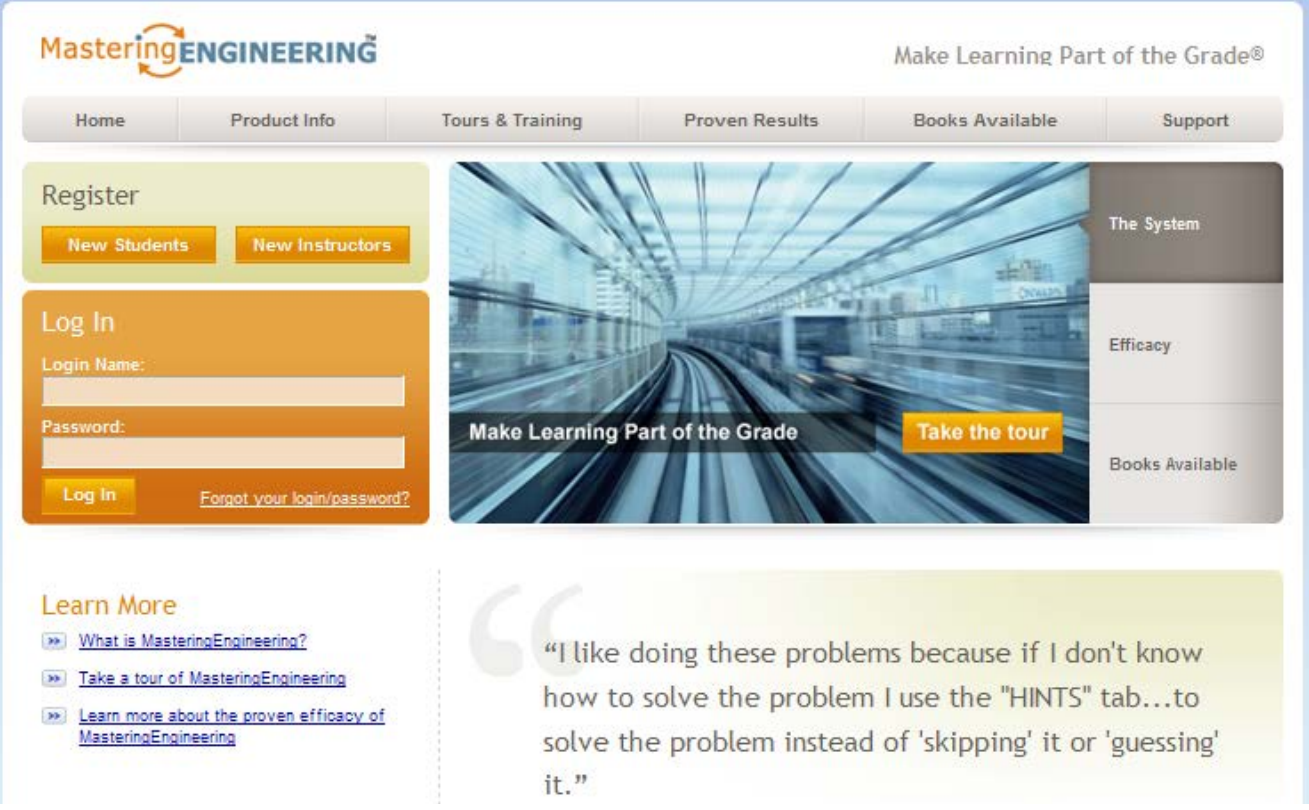

Once you have successfully logged in, select the **Assignments** tab to view course assignments:

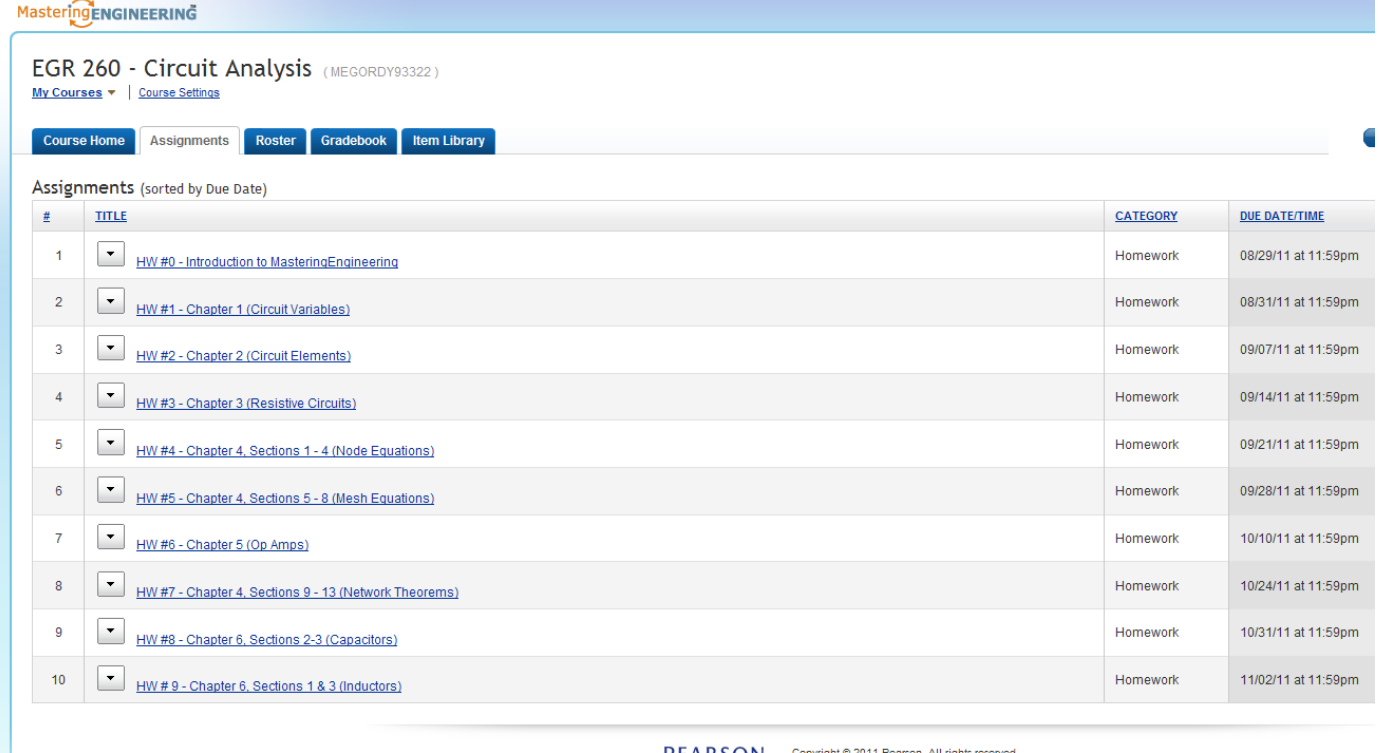

PEARSON Copyright @ 2011 Pearson. All rights reserved.<br>Legal Notice | Privacy Policy | Permissions | Support

#### **Printing Assignments**

Select **Print View** to the right on an assignment so that you can print out the problems. Work on the problems at your own pace and then log in to Mastering Engineering again later to submit the answers.

Select **Print** in the upper right hand corner to print the entire assignment (with no blue Mastering Engineering border).

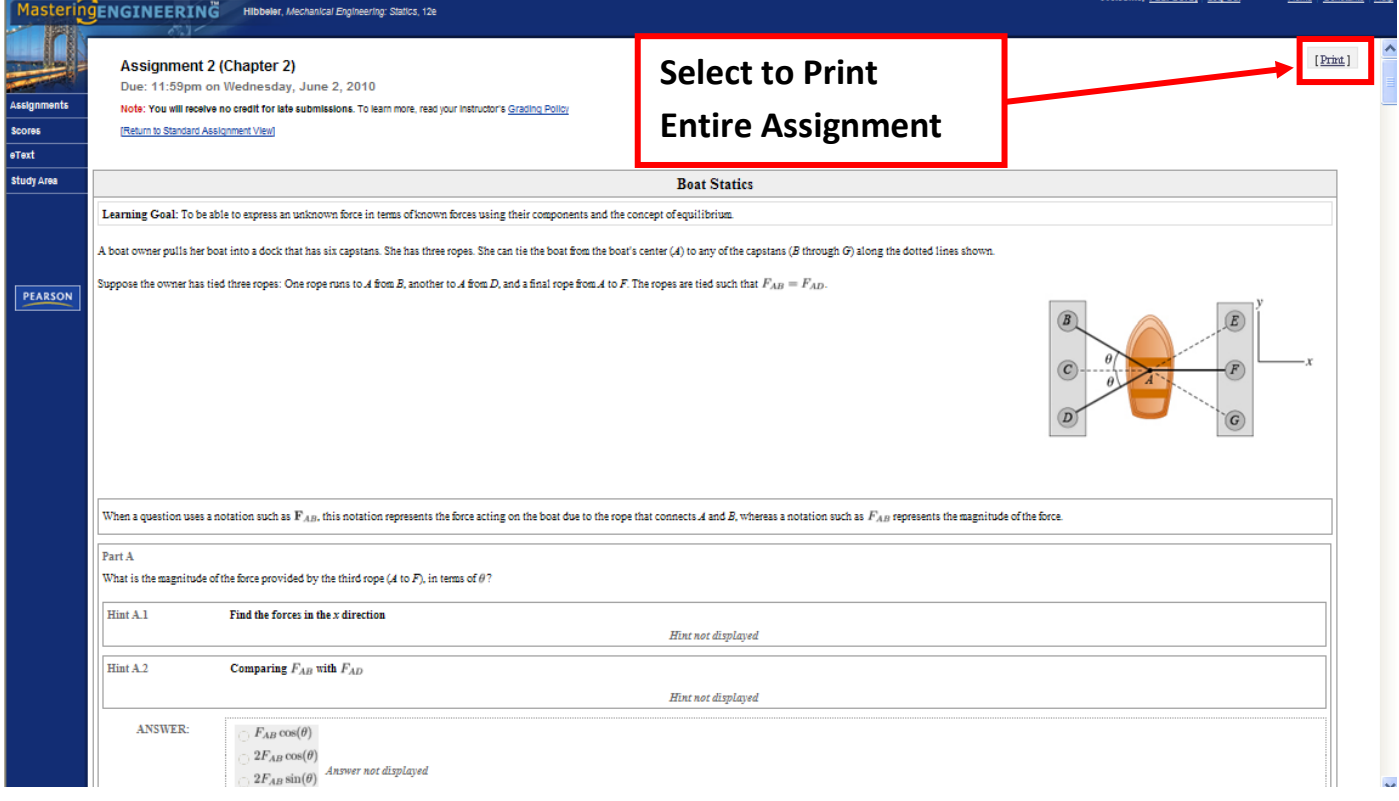

## **Submitting Answers**

Select Assignments and then select the assignment number/name to work on a particular assignment. Introduction to Mastering Engineering was selected below

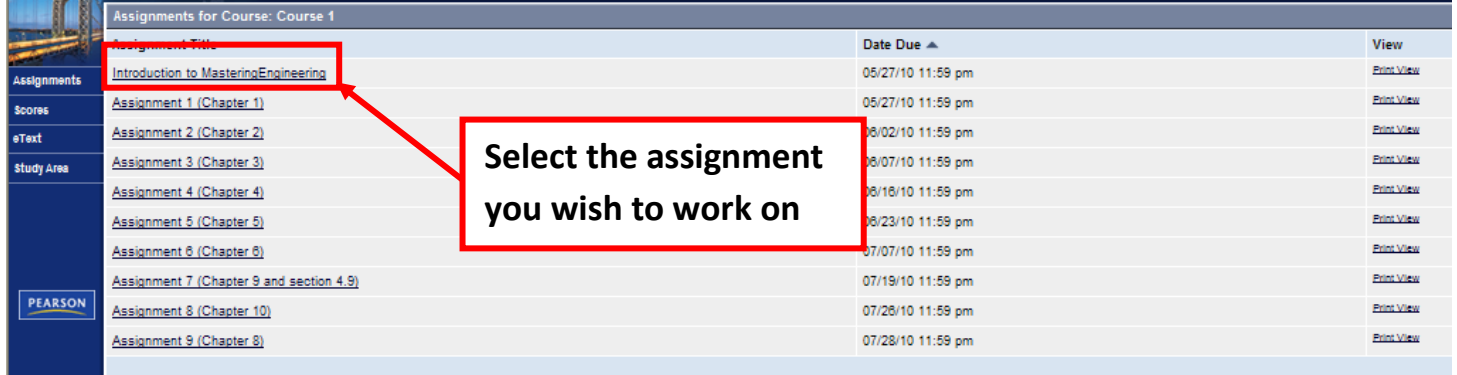

### Select the problem you wish to work on:

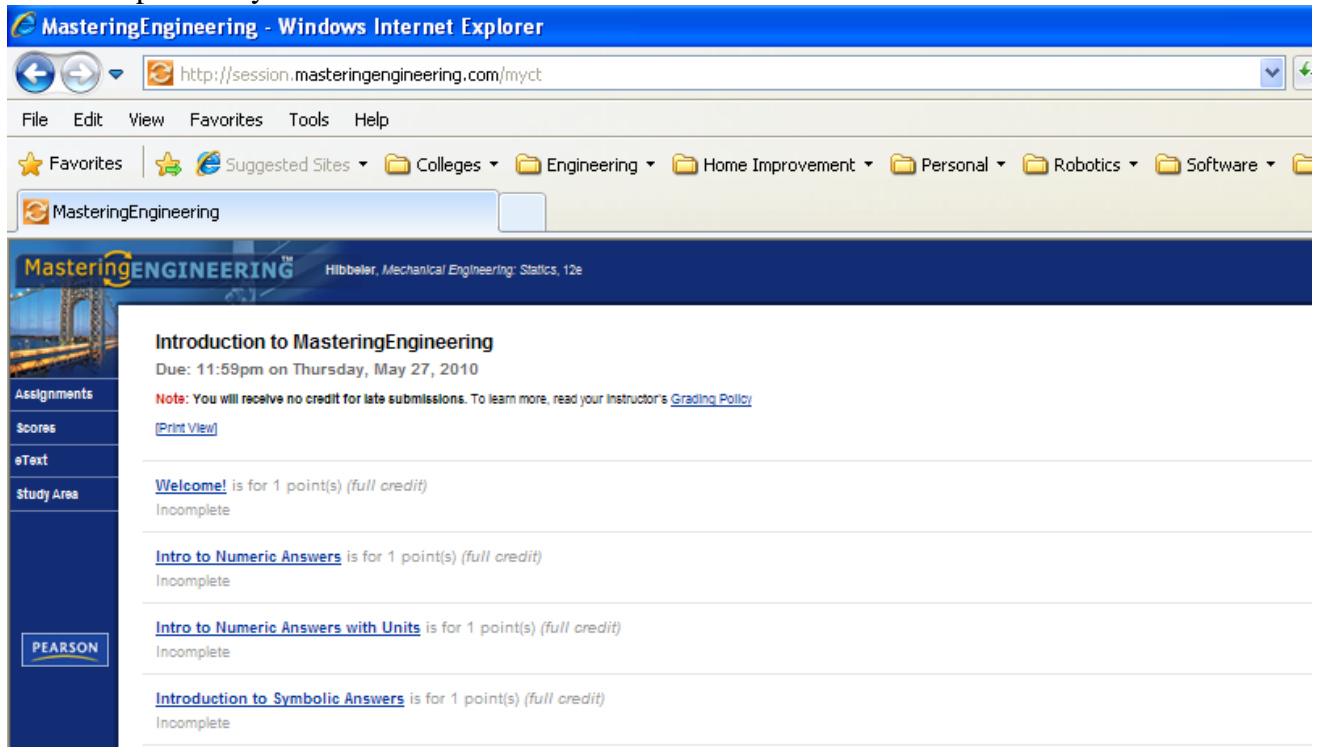

Answer entered for problem 2A was correct. The answer entered for problem 2B was incorrect. Note the prompt: **Try Again. 3 attempts remaining**. You will have 5 attempts for all problems in this course.

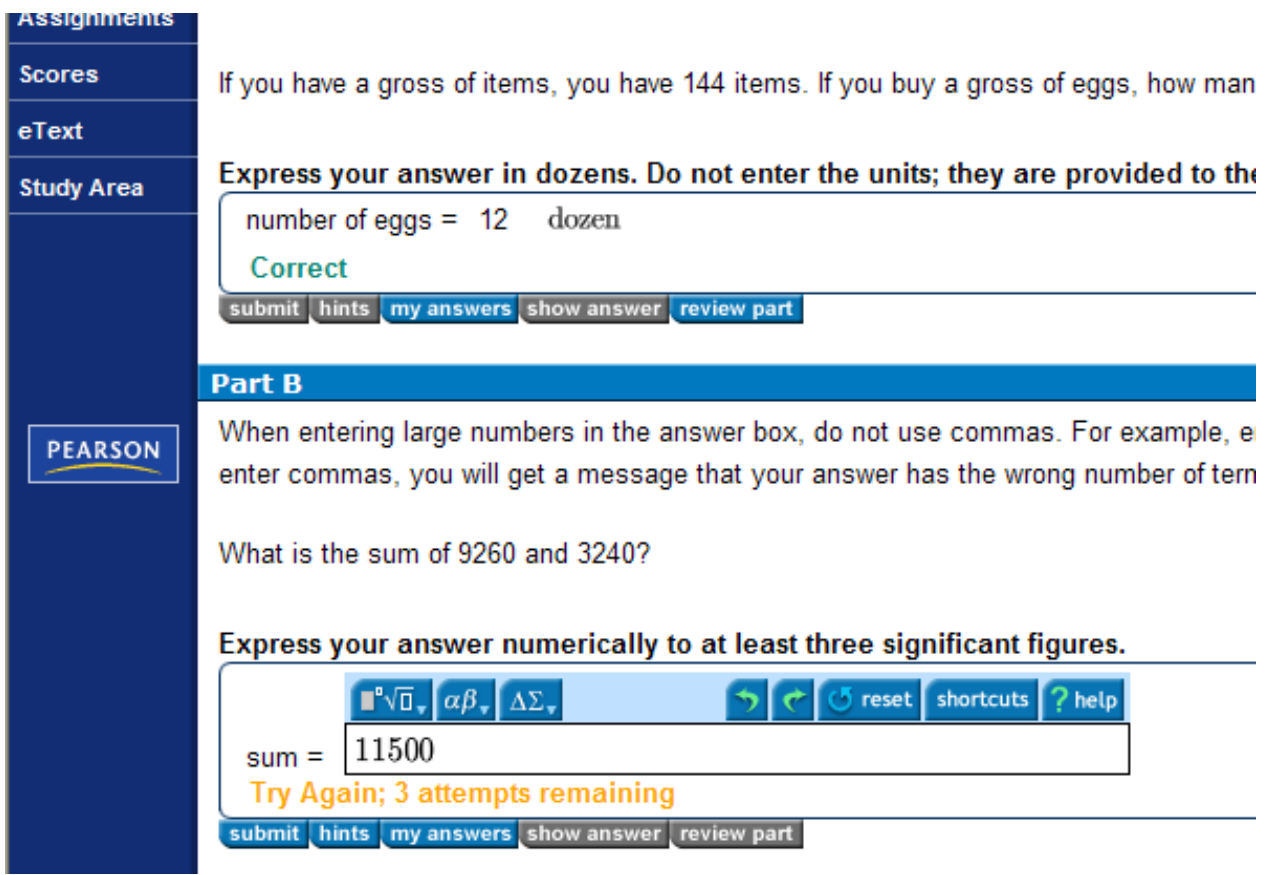

#### **Finish an assignment later?**

You can exit any assignment at any time. Each time you hit submit for a given problem, it is permanently saved. You can work as many or as few problems as you like at any time. You can work the problems in any order.

### **Completed Assignment**

Once you have submitted all answers correctly, a message will appear that you have completed the assignment.

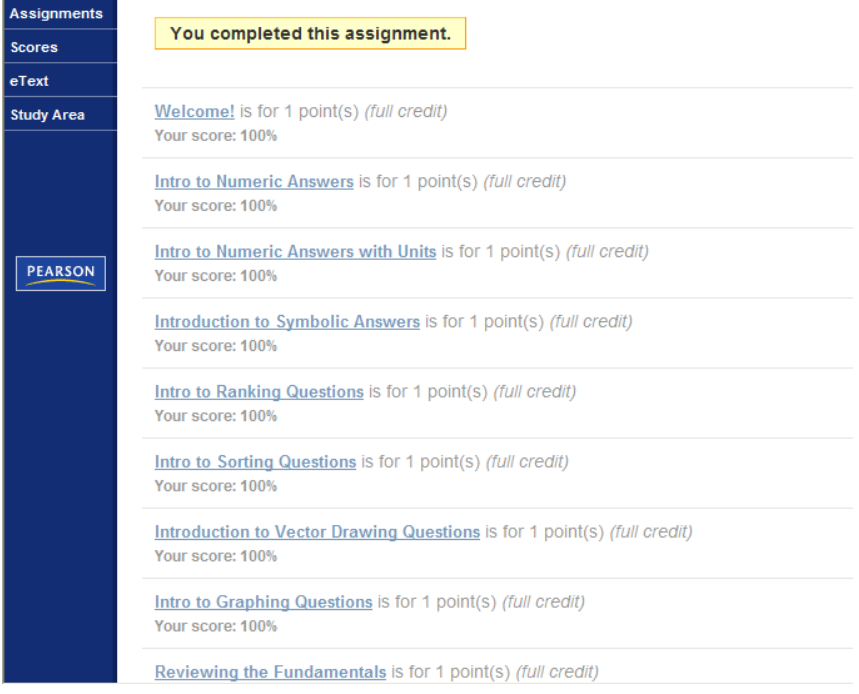

## **Checking your grades**

Select **Scores** to see your grade on each assignment.

Notes:

- 1) Each assignment will be weighted equally (regardless of the number of problems)
- 2) No late homework will be accepted
- 3) Introduction to Mastering Engineering counts as one of the assignments!

#### Example (not from this class)

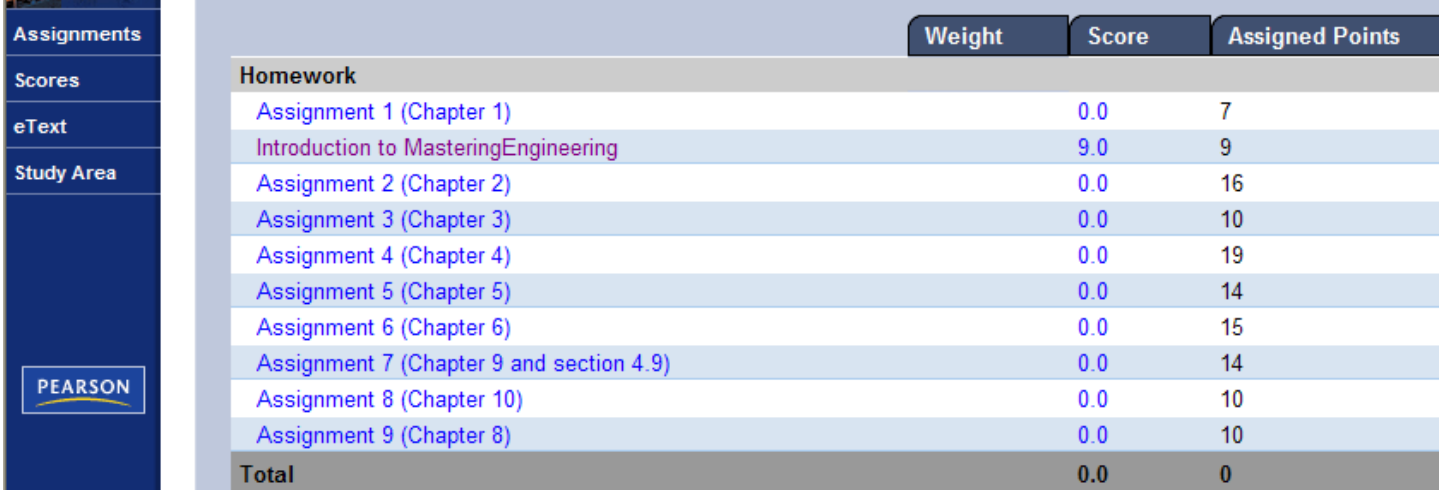